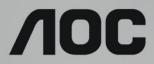

# LCD Monitor User Manual

AG271QG LED backlight

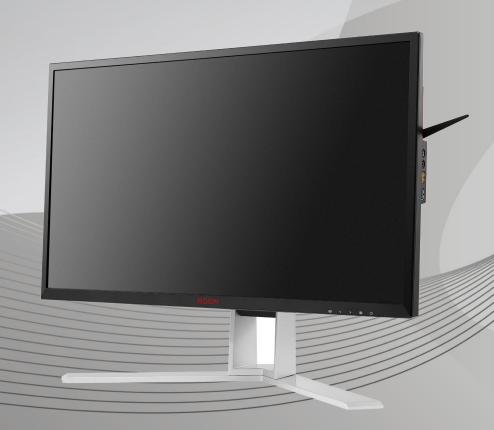

| Safety                                                          | 4  |
|-----------------------------------------------------------------|----|
| National Conventions                                            | 4  |
| Power                                                           | 5  |
| Installation                                                    | 6  |
| Cleaning                                                        | 7  |
| Other                                                           | 8  |
| Setup                                                           | 9  |
| Contents in Box                                                 | 9  |
| Setup Stand & Base                                              | 10 |
| Adjusting Viewing Angle                                         | 11 |
| Connecting the Monitor                                          | 12 |
| System requirement                                              | 13 |
| Wall Mounting                                                   | 14 |
| Adjusting                                                       | 15 |
| Setting Optimal Resolution                                      | 15 |
| Windows 10                                                      | 15 |
| Windows 8                                                       | 17 |
| Windows 7                                                       | 19 |
| Hotkeys                                                         | 21 |
| OSD Setting                                                     | 22 |
| Luminance                                                       | 23 |
| Color Setup                                                     | 24 |
| OSD Setup                                                       | 25 |
| Extra                                                           | 26 |
| LED Indicator                                                   | 27 |
| Driver                                                          | 28 |
| Monitor Driver                                                  | 28 |
| Windows 10                                                      | 28 |
| Windows 8                                                       | 32 |
| Windows 7                                                       | 36 |
| Troubleshoot                                                    | 39 |
| Specification                                                   | 40 |
| General Specification                                           | 40 |
| Preset Display Modes                                            | 41 |
| Pin Assignments                                                 | 42 |
| Plug and Play                                                   | 43 |
| Regulation                                                      | 44 |
| FCC Notice                                                      | 44 |
| WEEE Declaration                                                | 45 |
| WEEE Declaration for India                                      | 45 |
| Service                                                         | 46 |
| Warranty Statement for Europe                                   | 46 |
| Warranty Statement for Middle East and Africa (MEA)             | 48 |
| AOC PIXEL POLICY                                                |    |
| ISO 9241-307 CLASS 1                                            |    |
| Warranty Statement for North & South America (excluding Brazil) | 51 |

| E 4 O E B B B B B A 4 4 E |    |
|---------------------------|----|
|                           | ۲. |
|                           |    |

# **Safety**

### **National Conventions**

The following subsections describe notational conventions used in this document.

#### Notes, Cautions, and Warnings

Throughout this guide, blocks of text may be accompanied by an icon and printed in bold type or in italic type. These blocks are notes, cautions, and warnings, and they are used as follows:

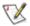

NOTE: A NOTE indicates important information that helps you make better use of your computer system.

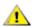

**CAUTION:** A CAUTION indicates either potential damage to hardware or loss of data and tells you how to avoid the problem.

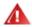

**WARNING:** A WARNING indicates the potential for bodily harm and tells you how to avoid the problem. Some warnings may appear in alternate formats and may be unaccompanied by an icon. In such cases, the specific presentation of the warning is mandated by regulatory authority.

#### **Power**

The monitor should be operated only from the type of power source indicated on the label. If you are not sure of the type of power supplied to your home, consult your dealer or local power company.

The monitor is equipped with a three-pronged grounded plug, a plug with a third (grounding) pin. This plug will fit only into a grounded power outlet as a safety feature. If your outlet does not accommodate the three-wire plug, have an electrician install the correct outlet, or use an adapter to ground the appliance safely. Do not defeat the safety purpose of the grounded plug.

Unplug the unit during a lightning storm or when it will not be used for long periods of time. This will protect the monitor from damage due to power surges.

⚠ Do not overload power strips and extension cords. Overloading can result in fire or electric shock.

To ensure satisfactory operation, use the monitor only with UL listed computers which have appropriate configured receptacles marked between 100 - 240V ~, Min. 5A

The wall socket shall be installed near the equipment and shall be easily accessible.

For use only with the attached power adapter (input: 100-240V~, 50/60Hz Output 20Vdc,6A) Manufacturer:

TPV ELECTRONICS(FUJIAN) CO., LTD Model: ADPC20120

### Installation

Do not place the monitor on an unstable cart, stand, tripod, bracket, or table. If the monitor falls, it can injure a person and cause serious damage to this product. Use only a cart, stand, tripod, bracket, or table recommended by the manufacturer or sold with this product. Follow the manufacturer's instructions when installing the product and use mounting accessories recommended by the manufacturer. A product and cart combination should be moved with care.

Never push any object into the slot on the monitor cabinet. It could damage circuit parts causing a fire or electric shock. Never spill liquids on the monitor.

If you mount the monitor on a wall or shelf, use a mounting kit approved by the manufacturer and follow the kit instructions.

Leave some space around the monitor as shown below. Otherwise, air-circulation may be inadequate hence overheating may cause a fire or damage to the monitor.

See below the recommended ventilation areas around the monitor when the monitor is installed on the wall or on the stand:

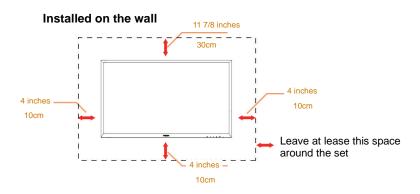

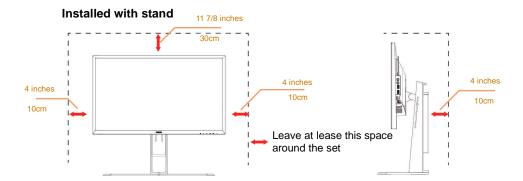

# Cleaning

Clean the cabinet regularly with cloth. You can use soft-detergent to wipe out the stain, instead of strong-detergent which will cauterize the product cabinet.

When cleaning, make sure no detergent is leaked into the product. The cleaning cloth should not be too rough as it will scratch the screen surface.

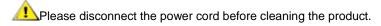

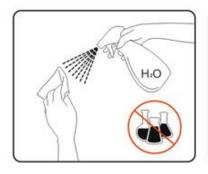

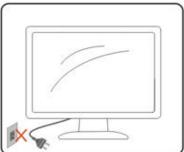

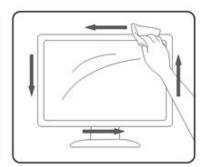

### **Other**

If the product is emitting a strange smell, sound or smoke, disconnect the power plug IMMEDIATELY and contact a Service Center.

Make sure that the ventilating openings are not blocked by a table or curtain.

Do not engage the LCD monitor in severe vibration or high impact conditions during operation.

\_\_\_\_\_Do not knock or drop the monitor during operation or transportation.

# Setup

## **Contents in Box**

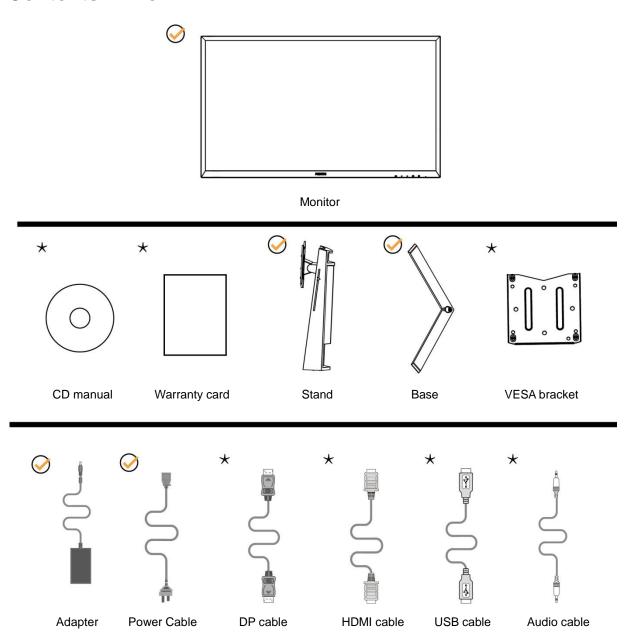

Not all signal cables (HDMI, USB, DP and Audio cables) will be provided for all countries and regions. Please check with the local dealer or AOC branch office for confirmation.

# **Setup Stand & Base**

Please setup or remove the base following the steps as below.

### Setup:

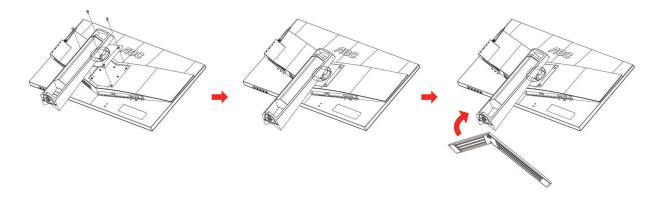

#### Remove:

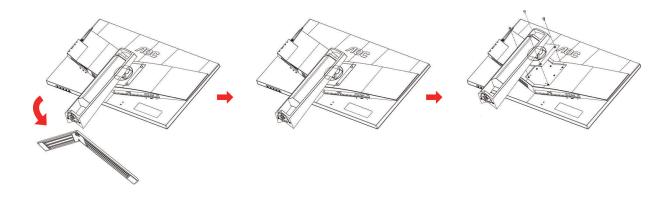

## **Adjusting Viewing Angle**

For optimal viewing it is recommended to look at the full face of the monitor, then adjust the monitor's angle to your own preference.

Hold the stand so you will not topple the monitor when you change the monitor's angle.

You are able to adjust the monitor as below:

Tilt angle:-3.5° ~21.5°

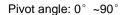

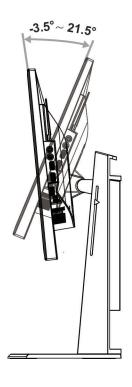

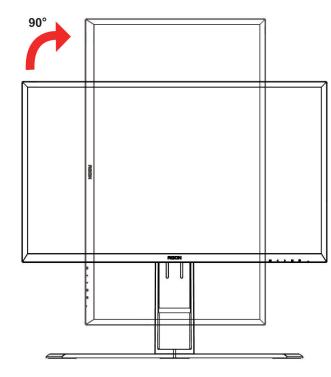

Swivel angle: -20° ~20°

Height adjustment: 130mm

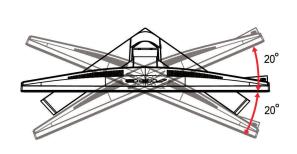

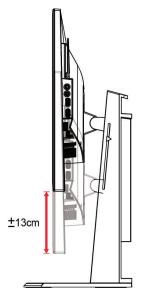

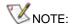

Do not touch the LCD screen when you change the angle. It may cause damage or break the LCD screen.

## **Connecting the Monitor**

Cable Connections In Back of Monitor and Computer:

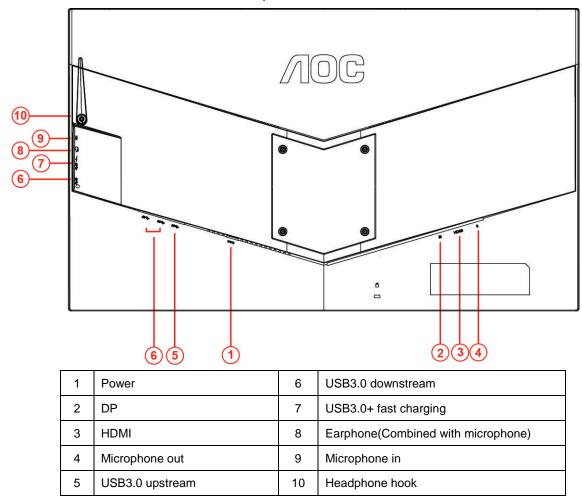

To protect equipment, always turn off the PC and LCD monitor before connecting.

- 1 Connect the power cable to the DC port on the back of the monitor.
- 2 Connect one end of the DP cable to the back of the monitor and connect the other end to the computer's DP port.
- 3 Connect one end of the HDMI cable to the back of the monitor and connect the other end to the computer's HDMI port.
- 4 Connect one end of the AUDIO cable to the Microphone out and connect the other end to the computer's Microphone port
- 5 Turn on your monitor and computer.
- 6 Video content supporting resolution:

DP:2560 x 1440@144Hz (Over clock off,Maximum)

DP:2560 x 1440@165Hz (Over clock on, Maximum)

HDMI:2560 x 1440@60Hz (Maximum)

If your monitor displays an image, installation is complete. If it does not display an image, please refer Troubleshooting.

# **System requirement**

#### 1. G-system function:

Compatible Graphics Card: GeForece GTX 650 Ti Boost or higher (for a list of compatible graphics cards,

please visit www.nividia.com/G-sync)

Driver: GeForece 331.58 or

higer OS: Windows 7/8/8.1

## **Wall Mounting**

Preparing to Install An Optional Wall Mounting Arm.

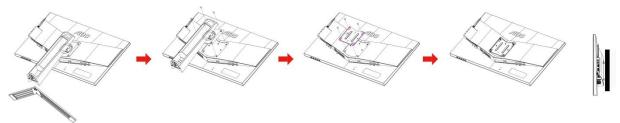

This monitor can be attached to a wall mounting arm you purchase separately. Disconnect power before this procedure. Follow these steps:

- 1 Remove the base.
- 2 Follow the manufacturer's instructions to assemble the wall mounting arm.
- 3 Place the wall mounting arm onto the back of the monitor. Line up the holes of the arm with the holes in the back of the monitor.
- 4 Insert the 4 screws into the holes and tighten.
- 5 Reconnect the cables. Refer to the user's manual that came with the optional wall mounting arm for instructions on attaching it to the wall.

Noted: VESA mounting screw holes are not available for all models, please check with the dealer or official department of AOC.

# **Adjusting**

### **Setting Optimal Resolution**

#### Windows 10

#### For Windows 10:

- Right click START.
- Click "CONTROL PANEL".

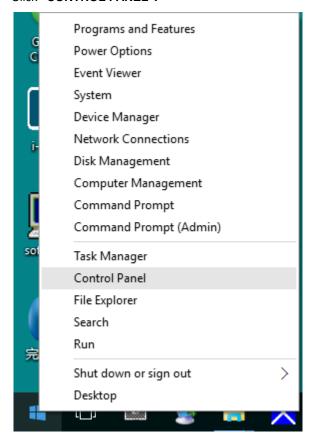

Click "DISPLAY".

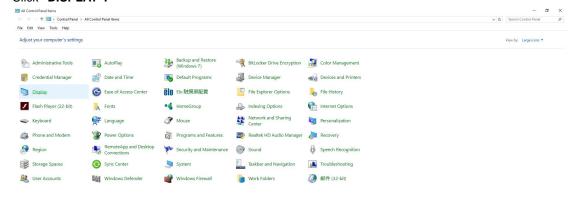

• Click on the "Change display settings" button.

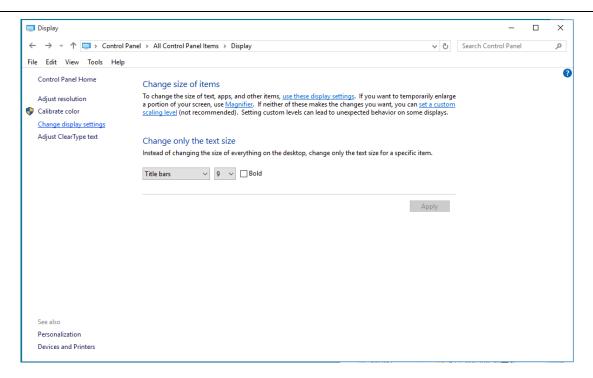

• Set the resolution **SLIDE-BAR** to Optimal preset resolution.

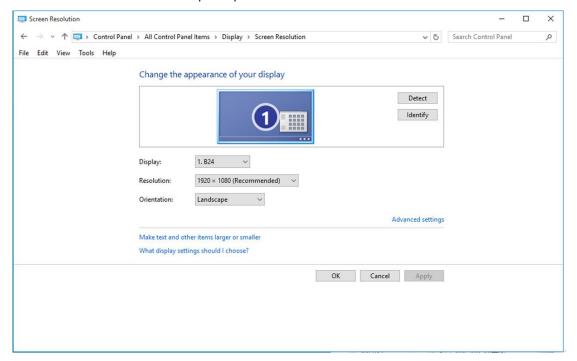

#### Windows 8

#### For Windows 8:

Right click and click All apps at the bottom-right of the screen.

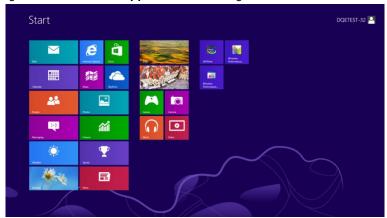

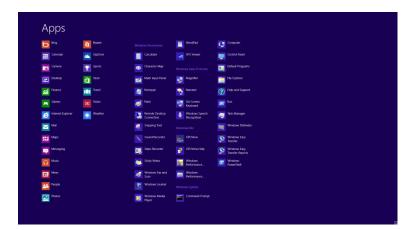

- Set the "View by" to "Category".
- Click "Appearance and Personalization".

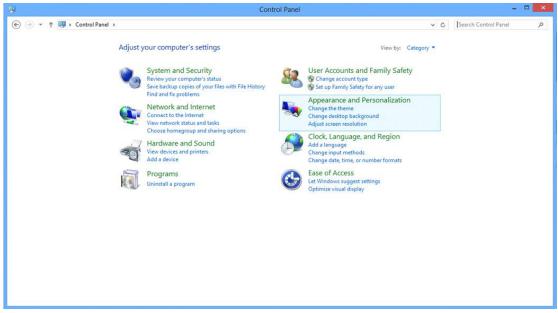

· Click"DISPLAY".

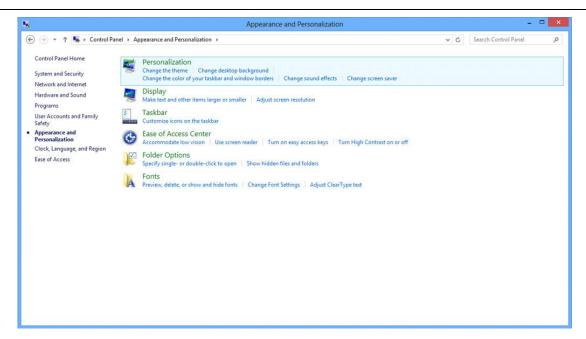

Set the resolution SLIDE-BAR to Optimal preset resolution

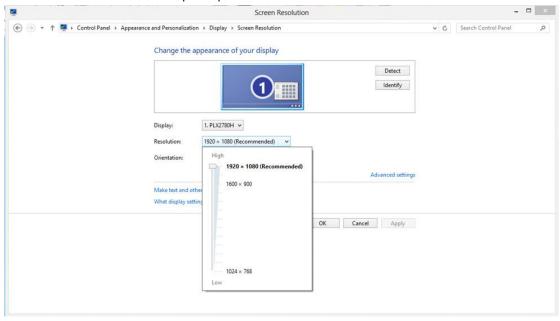

#### Windows 7

#### For Windows 7:

- Click START.
- Click "CONTROL PANEL".

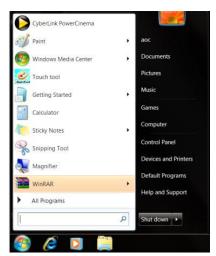

Click "Appearance".

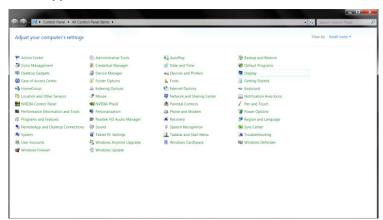

Click "DISPLAY".

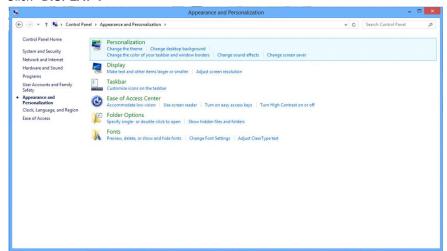

Click on the "Change display settings" button.

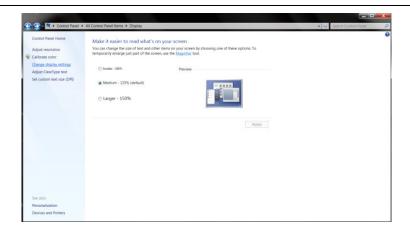

• Set the resolution **SLIDE-BAR** to Optimal preset resolution

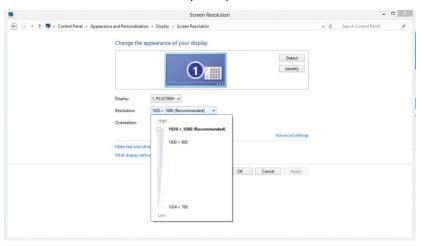

### **Hotkeys**

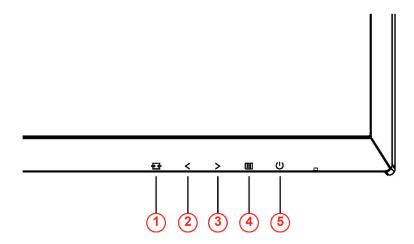

| 1 | Source/Exit  |  |  |
|---|--------------|--|--|
| 2 |              |  |  |
| 3 | ULMB / >     |  |  |
| 4 | Menu / Enter |  |  |
| 5 | Power        |  |  |

#### Exit

When the OSD is not closed, press Exit button to save user data.

#### </br>

When there is no OSD,Press Volume button to active volume adjustment bar, Press <or > to adjust volume(Only for the models with speakers).

#### > / ULMB (Ultra Low Motion Blur)

When there is no OSD, Press ULMB button to active ULMB off/on bar, Press < or > button to active ULMB mode . NVIDIA ULMB is a technology that eliminates virtually all motion blur associated with LCD displays. When playing a game using ULMB, moving images will be perfectly sharp, without the blurring seen on a traditional LCD monitor. ULMB can be a big advantage in gaming. In First Person Shooters you can spot an enemy faster. In top view scrolling games, you can read text without stopping to identify a treasure. Try ULMB on your game whenever you have a high FPS, for amazing results.

#### Menu/Enter

Press to display the OSD or confirm the selection.

#### U Power

Press the Power button, the monitor will go into standby mode. After 12minutes, the monitor will turn off automatically.

## **OSD Setting**

Basic and simple instruction on the control keys.

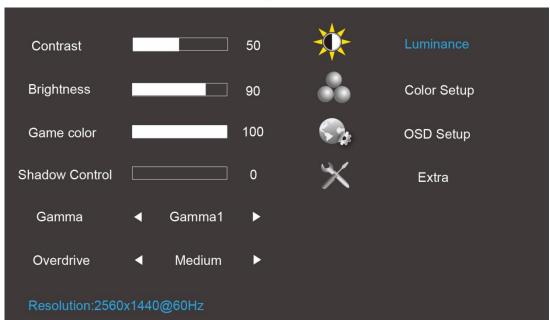

- 1) Press the MENU-button to activate the OSD window.
- 2) Press < or > to navigate through the functions. Once the desired function is highlighted, press the MENU-button to activate it. press < or > to navigate through the sub-menu functions. Once the desired function is highlighted, press MENU-button to activate it.
- 3) Press < or > to change the settings of the selected function. Press + AUTO to exit. If you want to adjust any other function, repeat steps 2-3.

#### Luminance

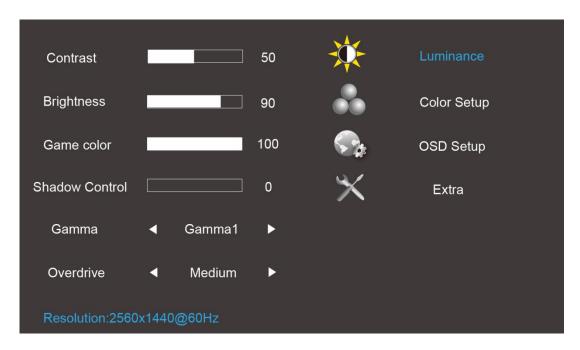

- 1. Press (Menu) to display menu.
- 2. Press< or >to select (Luminance), and press to enter.
- 3. Press< or >to select submenu, and press to enter.
- 4. Press< or >to adjust.
- 5. Press to exit.

|           | Contrast          | Contrast from Digital-register. Each step will increase / decrease value by 1 | 0-100                    |                                                 |
|-----------|-------------------|-------------------------------------------------------------------------------|--------------------------|-------------------------------------------------|
|           | Brightness        | Backlight Adjustment Each step will increase / decrease value by 1            | 0-100                    |                                                 |
| Luminance |                   | Game color                                                                    | Adjust Game color        | 0-200                                           |
| Luminance | Shadow<br>Control | Adjust Digital Brightness Off set                                             | 0-3                      |                                                 |
|           |                   | Gamma                                                                         | Gamma Adjustment         | Gamma 1 (2,2)<br>Gamma 2 (2,0)<br>Gamma 3 (2,4) |
|           |                   | Overdrive                                                                     | adjust the response time | Strong/Medium/Weak/<br>Light/Off                |

### **Color Setup**

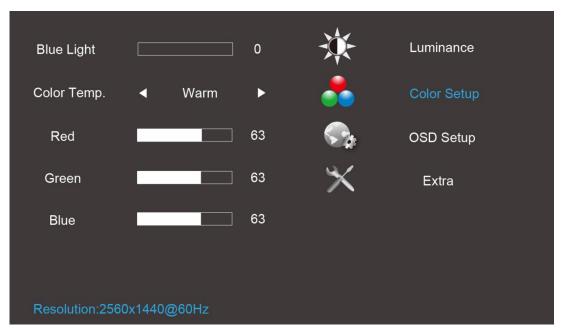

- Press (Menu) to display menu.
- 2. Press< or >to select (Color Setup), and press to enter.
- 3. Press< or >to select submenu, and press to enter.
- 4. Press< or >to adjust.
- 5. Press to exit.

|             |            | Blue Light |                                                                                 | Adjust Blue Gain Offset                                                        | 0-20  |
|-------------|------------|------------|---------------------------------------------------------------------------------|--------------------------------------------------------------------------------|-------|
| Color Setup | Color Temp | Warm       | Recall Warm Color Temperature from EEPROM.                                      | N/A                                                                            |       |
|             |            | Normal     | Recall Normal Color Temperature from EEPROM.                                    | N/A                                                                            |       |
|             |            | Cool       | Recall Cool Color Temperature from EEPROM.                                      | N/A                                                                            |       |
|             |            | sRGB       | Recall sRGB Color Temperature from EEPROM.                                      | N/A                                                                            |       |
|             |            | User       | Recall User Color Temperature from EEPROM.                                      | N/A                                                                            |       |
|             | Red        | N/A        | Red gain from Digital-register.Each step will increase / decrease value by 1    | 0-100                                                                          |       |
|             | Green      | N/A        | Green gain from Digital-register. Each step will increase / decrease value by 1 | 0-100                                                                          |       |
|             |            | Blue       | N/A                                                                             | Blue gain from Digital-register. Each step will increase / decrease value by 1 | 0-100 |

#### Note:

- (1) In the sRGB color temperature, brightness, contrast is not adjustable
- (2) OSD menu color will change with the picture color change

#### **OSD Setup**

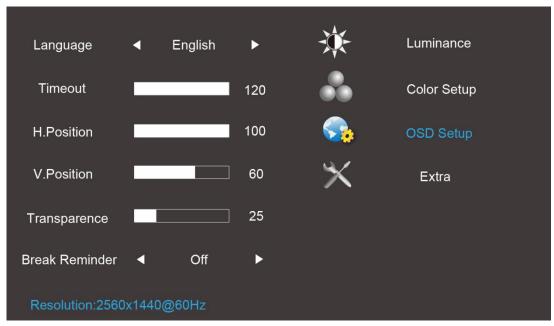

- 1. Press (Menu) to display menu.
- 2. Press< or >to select (OSD Setup), and press to enter.
- 3. Press< or >to select submenu, and press to enter.
- 4. Press< or >to adjust.
- 5. Press to exit.

|           | Language     | Set OSD display language to<br>English. (English is default setting)    | English, Français, Español,<br>Português, Deutsch,<br>Italiano,Nederlands,Suomi,<br>Svenska, Polski, Čeština,<br>Русский, 한국어, 繁体中<br>文, 简体中文, 日本语 |        |
|-----------|--------------|-------------------------------------------------------------------------|----------------------------------------------------------------------------------------------------|--------|
|           | OSD Setup    | Timeout                                                                 | Adjust the OSD timeout.<br>Each step will increase / decrease<br>value by 5                                                                        | 5-120  |
| OSD Setup |              | H. Position                                                             | Adjust the horizontal position of<br>the OSD. Each step will increase /<br>decrease value by 25                                                    | 0-100  |
|           |              | V. Position                                                             | Adjust the vertical position of the OSD. Each step will increase / decrease value by 5                                                             | 0-100  |
|           | Transparence | Adjust the OSD transparent each step will increase/decrease value by 25 | 0-100                                                                                                    |        |
|           |              | Break Reminder                                                          | Break Reminder if the user continuely work for mare than 1 hurs                                                                                    | ON/OFF |

#### Note:

- 1) If turn on, a time break reminder message is generated for each hour (1, 2, 3 ......24 hours, > 24 hours), the message will be showed for 10 sec. Also, the message will disappear when press any function key.
- 2) The message location is at the default screen center position and cannot change via OSD.
- 3) When power on/off, DC on/off, or enter/exit power saving mode, the working time is to clear and recalculate.
- 4) OSD time out can save data.

#### **Extra**

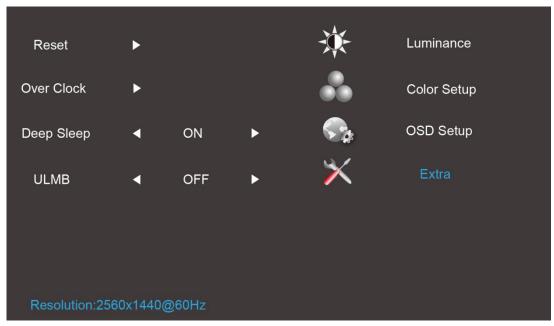

- 1. Press (Menu) to display menu.
- 2. Press< or >to select (Extra), and press to enter.
- 3. Press< or >to select submenu, and press to enter.
- 4. Press< or >to adjust.
- 5. Press to exit.

|       | Reset        | Clear each old status of<br>Auto-configuration and set the color<br>temperature to Warm | YES                                                       |                                                                                                    |
|-------|--------------|-----------------------------------------------------------------------------------------|-----------------------------------------------------------|----------------------------------------------------------------------------------------------------|
|       | Extra Deep S |                                                                                         | Do not execute reset, return to main menu.                | NO                                                                                                    |
|       |              |                                                                                         | Over clock Enable                                         | Can choose "On" and "Off" to decide whether you want to over clock, default is "Off".                                 |
|       |              | Over Clock                                                                              | Max Refresh rate                                          | V frequency can select:<br>150Hz/155Hz/Hz/160Hz/165Hz,<br>the default is 150Hz.                                       |
| Extra |              |                                                                                         | Apply & Reboot                                            | Press the Key "select" to reboot<br>the PC and make changes in V<br>Frequency allow monitor over<br>clocking display. |
|       |              | Doon Sloon                                                                              | When no signal, monitor will go to sleep after 15 minutes | ON                                                                                                    |
|       |              | Беер Зіеер                                                                              | When no signal, monitor will not go to sleep mode         | OFF                                                                                                    |
|       | ULMB         | G_sync function disable and timing V freq>=85HZ & V freq<=120HZ                         | On                                                        |                                                                                                    |
|       |              | G_sync function enable or display card do not support G_sync function                   | Off                                                       |                                                                                                    |

#### Note:

- 1) The OSD language is not be reseted.
- 2) ULMB mode cannot be adjusted when G\_sync function enable or display card do not support G\_sync function.

## **LED Indicator**

| Status          | LED Color |
|-----------------|-----------|
| Full Power Mode | White     |
| Active-off Mode | Orange    |

# **Driver**

### **Monitor Driver**

#### Windows 10

- Start Windows® 10
- Right click START.
- Click "Control Panel".

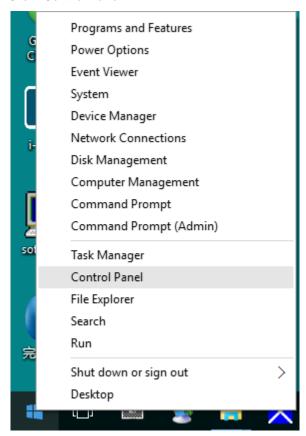

· Click on the "Display" icon.

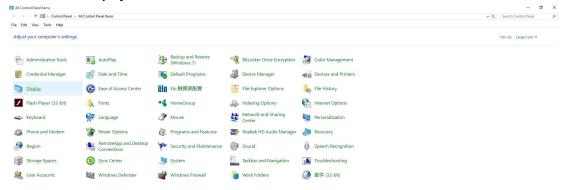

• Click on the "Change display settings" button

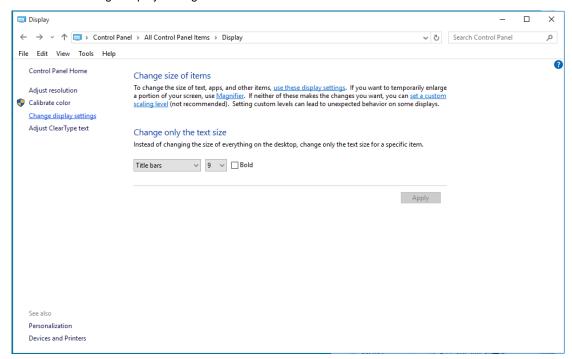

Click the "Advanced Settings" button.

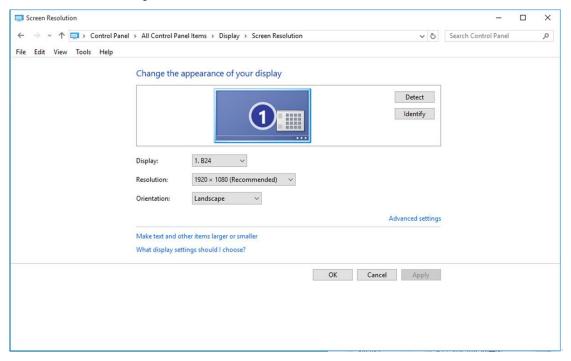

• Click the "Monitor" tab and then click the "Properties" button.

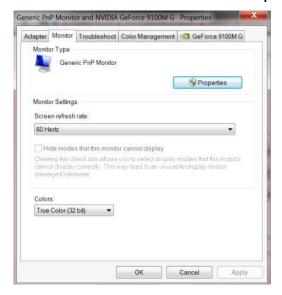

Click the "Driver" tab.

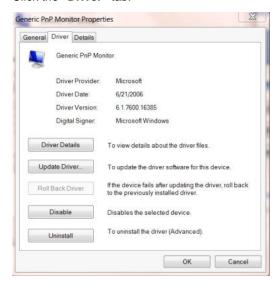

Open the "Update Driver Software-Generic PnP Monitor" window by clicking on "Update Driver... "and then click the "Browse my computer for driver software" button.

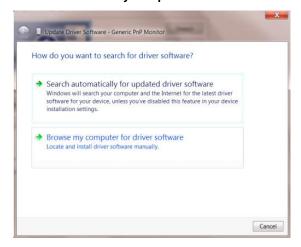

Select "Let me pick from a list of device drivers on my computer".

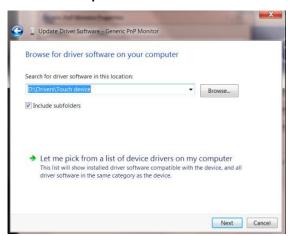

• Click the "Have Disk" button. Click on the "Browse" button and navigate to the following directory: X:\Driver\module name(where X is the drive letter designator for the CD-ROM drive).

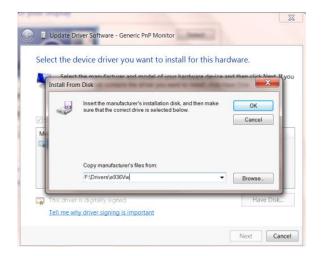

- Select the "xxx.inf" file and click the "Open" button. Click the "OK" button.
- Select your monitor model and click the "Next" button. The files will be copied from the CD to your hard disk
  drive.
- Close all open windows and remove the CD.
- Restart the system. The system will automatically select the maximum refresh rate and corresponding Color
   Matching Profiles.

#### Windows 8

- Start Windows® 8
- Right click and click All apps at the bottom-right of the screen.

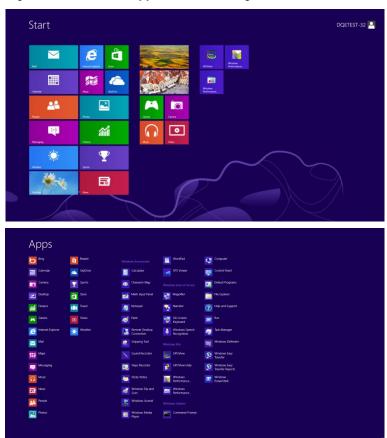

- Click on the "Control Panel"icon
- Set the "View by" to "Large icons" or "Small icons".

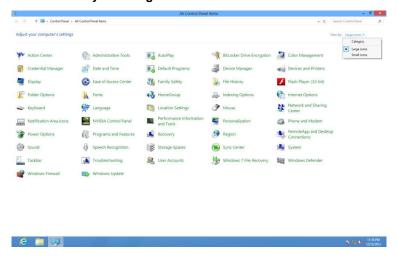

• Click on the "Display"icon.

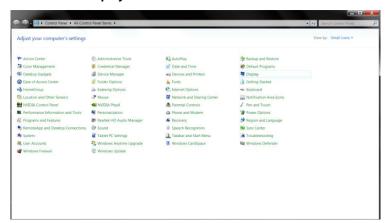

• Click on the "Change display settings" button.

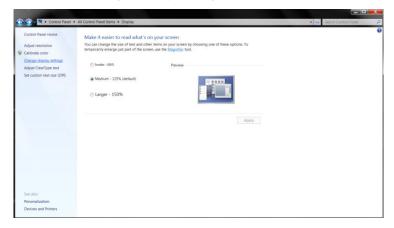

Click the "Advanced Settings" button.

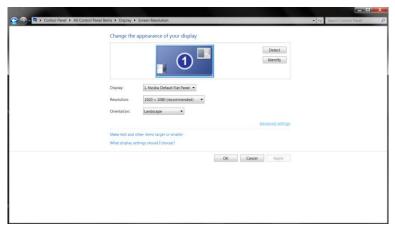

• Click the "Monitor" tab and then click the "Properties" button.

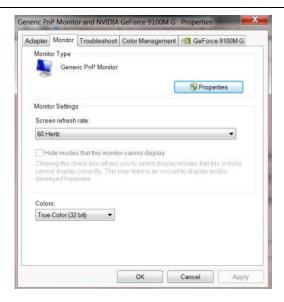

• Click the "Driver"tab.

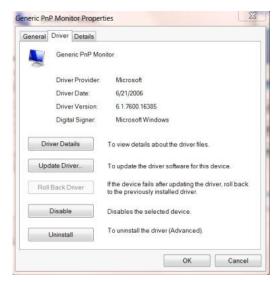

Open the "Update Driver Software-Generic PnP Monitor" window by clicking on "Update Driver..." and then click the "Browse my computer for driver software" button.

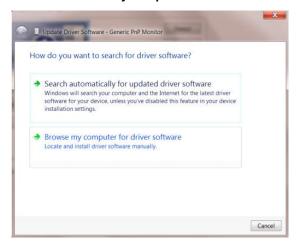

Select "Let me pick from a list of device drivers on my computer".

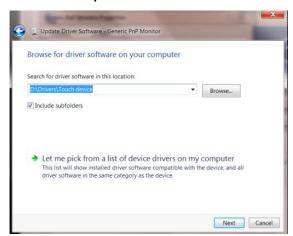

• Click the "Have Disk"button. Click on the "Browse"button and navigate to the following directory:

X:\Driver\module name (where X is the drive letter designator for the CD-ROM drive).

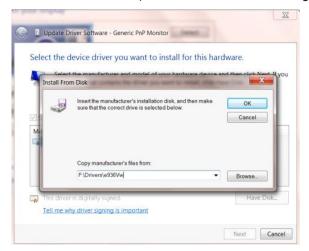

- Select the "xxx.inf" file and click the "Open"button. Click the "OK"button.
- Select your monitor model and click the "Next" button. The files will be copied from the CD to your hard disk
  drive.
- Close all open windows and remove the CD.
- Restart the system. The system will automatically select the maximum refresh rate and corresponding Color Matching Profiles.

#### Windows 7

- Start Windows® 7
- Click on the "Start" button and then click on "Control Panel".

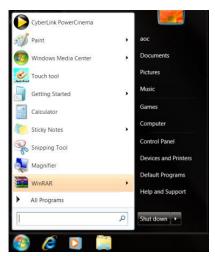

• Click on the "Display"icon.

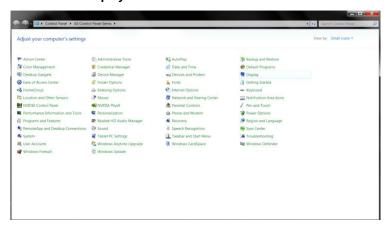

• Click on the "Change display settings" button.

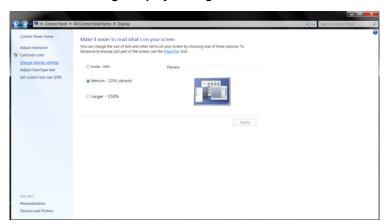

Click the "AdvancedSettings" button.

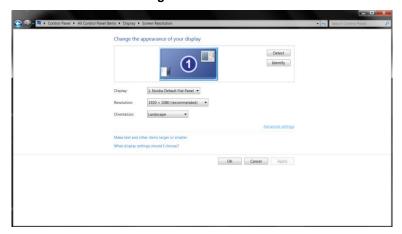

• Click the "Monitor" tab and then click the "Properties" button.

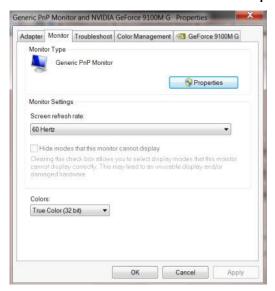

• Click the "Driver" tab.

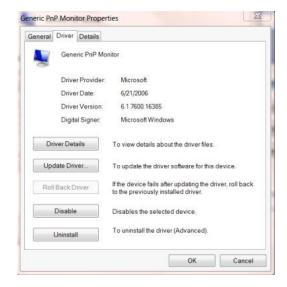

 Open the "Update Driver Software-Generic PnP Monitor" window by clicking on "Update Driver... "and then click the "Browse my computer for driver software" button.

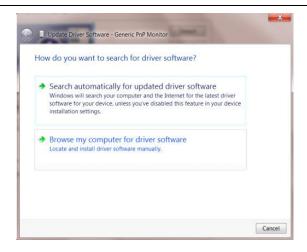

Select "Let me pick from a list of device drivers on my computer".

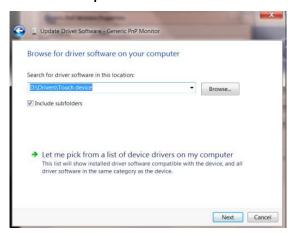

• Click the "Have Disk" button. Click on the "Browse" button and navigate to the following directory: X:\Driver\module name(where X is the drive letter designator for the CD-ROM drive).

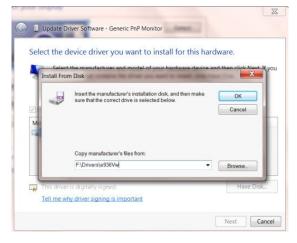

- Select the "xxx.inf" file and click the "Open" button. Click the "OK" button.
- Select your monitor model and click the "Next" button. The files will be copied from the CD to your hard disk
  drive.
- Close all open windows and remove the CD.
- Restart the system. The system will automatically select the maximum refresh rate and corresponding Color Matching Profiles.

## **Troubleshoot**

| Problem & Question                                                     | Possible Solutions                                                                                                    |  |  |
|------------------------------------------------------------------------|----------------------------------------------------------------------------------------------------|--|--|
| Power LED Is Not ON                                                    | Make sure the power button is ON and the Power Cord is properly connected to a grounded power outlet and to the monitor.                                                                                                    |  |  |
| No images on the screen                                                | • Is the power cord connected properly? Check the power cord connection and power supply. • Is the cable connected correctly? (Connected using the DP cable)  • If the power is on, reboot the computer to see the initial screen (the login screen), which can be seen.  If the initial screen (the login screen) appears, boot the computer in the applicable mode (the safe mode for Windows ME/XP/2000) and then change the frequency of the video card.  (Refer to the Setting the Optimal Resolution)  If the initial screen (the login screen) does not appear, contact the Service Center or your dealer. • Can you see "Input Not Supported" on the screen?  You can see this message when the signal from the video card exceeds the maximum resolution and frequency that the monitor can handle properly.  Adjust the maximum resolution and frequency that the monitor can handle properly.  • Make sure the AOC Monitor Drivers are installed. |  |  |
| Picture Is Fuzzy & Has Ghosting<br>Shadowing Problem                   | Adjust the Contrast and Brightness Controls.  Make sure you are not using an extension cable or switch box. We recommend plugging the monitor directly to the video card output connector on the back.                                                                                                    |  |  |
| Picture Bounces, Flickers Or<br>Wave Pattern Appears In The<br>Picture | Move electrical devices that may cause electrical interference as far away from the monitor as possible. Use the maximum refresh rate your monitor is capable of at the resolution your are using.                                                                                                    |  |  |
| Monitor Is Stuck In Active<br>Off-Mode"                                | The Computer Power Switch should be in the ON position. The Computer Video Card should be snugly fitted in its slot.  Make sure the monitor's video cable is properly connected to the computer. Inspect the monitor's video cable and make sure no pin is bent.  Make sure your computer is operational by hitting the CAPS LOCK key on the keyboard while observing the CAPS LOCK LED. The LED should either turn ON or OFF after hitting the CAPS LOCK key.                                                                                                    |  |  |
| Missing one of the primary colors (RED, GREEN, or BLUE)                | Inspect the monitor's video cable and make sure that no pin is damaged. Make sure the monitor's video cable is properly connected to the computer.                                                                                                    |  |  |
| Picture has color defects (white does not look white)                  | Adjust RGB color or select desired color temperature.                                                                                                    |  |  |

# **Specification**

### **General Specification**

|                          | Model name                    | AG271QG                                |                           |           |  |  |
|--------------------------|-------------------------------|----------------------------------------|---------------------------|-----------|--|--|
|                          | Driving system                | TFT Color LCD                          |                           |           |  |  |
| Danal                    | Viewable Image Size           | 68.5cm diagonal                        |                           |           |  |  |
| Panel                    | Pixel pitch                   | 0. 2331 mm(H) x 0. 2331 mm(V)          |                           |           |  |  |
|                          | Video                         | DP Interface/ HDMI Interface           |                           |           |  |  |
|                          | Display Color                 | 16.7M Colors                           | 16.7M Colors              |           |  |  |
|                          | Horizontal scan range         | DP: 34kHz~222kHz<br>HDMI: 30kHz~144kHz |                           |           |  |  |
|                          | Horizontal scan Size(Maximum) | 596.74 mm                              |                           |           |  |  |
|                          | Vertical scan range           | DP: 30Hz~165Hz<br>HDMI:24~60Hz         |                           |           |  |  |
|                          | Vertical scan Size(Maximum)   | 335.66 mm                              |                           |           |  |  |
|                          | Optimal preset resolution     |                                        | 60Hz<br>4Hz (Maximum 165F | Hz)       |  |  |
|                          | Plug & Play                   | VESA DDC2B™                            |                           |           |  |  |
| Others                   | Input Connector               | DP/HDMI/ Microphone in                 |                           |           |  |  |
|                          | Output Connector              | Microphone out                         |                           |           |  |  |
|                          | Power Source                  | 20Vdc, 6A                              |                           |           |  |  |
|                          |                               | Typical(Brightness = 9                 | 45W                       |           |  |  |
|                          | Power Consumption             | (brightness = 100, con                 | 80W                       |           |  |  |
|                          |                               | Power saving                           |                           | <0.6W     |  |  |
|                          | Off timer                     | 0~24 hrs                               |                           |           |  |  |
| Speakers                 |                               | 2Wx2                                   |                           |           |  |  |
|                          | Connector Type                | DP/HDMI                                |                           |           |  |  |
|                          | Signal Cable Type             | Detachable                             |                           |           |  |  |
|                          | Dimensions & Weight:          |                                        |                           |           |  |  |
| Physical Characteristics | Height(with Base)             | 433~563mm                              |                           |           |  |  |
|                          | Width                         | 623mm                                  |                           |           |  |  |
|                          | Depth                         | 218.2mm                                |                           |           |  |  |
|                          | Weight(Monitor only)          | 6.8Kg                                  |                           |           |  |  |
|                          | Temperature                   | Operating                              | 0°~ 40°                   |           |  |  |
| Environmental            | Tomporature                   | Non-Operating                          | -25°~ 55°                 |           |  |  |
| LITVITOTITICITICAL       | Altitude                      | Operating                              | 0~ 5000 m (0~ 1           | 16404ft)  |  |  |
|                          | , ilitado                     | Non-Operating                          | 0~ 12192m (0~             | 40000ft ) |  |  |

### **Preset Display Modes**

| STANDARD | RESOLUTION      | HORIZONTAL<br>FREQUENCY(kHZ) | VERTICAL<br>FREQUENCY(Hz) | SOURCE  |
|----------|-----------------|------------------------------|---------------------------|---------|
| VGA      | 640x480 60Hz    | 31.469                       | 59.94                     | HDMI/DP |
| SVGA     | 800x600 60Hz    | 37.879                       | 60.317                    | HDMI/DP |
| XGA      | 1024x768 60Hz   | 48.363                       | 60.004                    | HDMI/DP |
|          | 2560x1440 60Hz  | 88.787                       | 59.95                     | HDMI/DP |
|          | 2560x1440 85Hz  | 127.39                       | 84.98                     | DP      |
| QHD      | 2560x1440 100Hz | 150.919                      | 99.95                     | DP      |
|          | 2560x1440 120Hz | 182.996                      | 120                       | DP      |
|          | 2560x1440 144Hz | 222.189                      | 144                       | DP      |
|          | 2560x1440 24Hz  | 34.926                       | 23.97                     | DP      |

### **Pin Assignments**

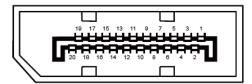

#### 20-Pin Color Display Signal Cable

| Pin No. | Signal Name   | Pin No.      | Signal Name     |
|---------|---------------|--------------|-----------------|
| 1       | ML_Lane 3 (n) | 11           | GND             |
| 2       | GND           | 12           | ML_Lane 0 (p)   |
| 3       | ML_Lane 3 (p) | 13           | CONFIG1         |
| 4       | ML_Lane 2 (n) | 14           | CONFIG2         |
| 5       | GND           | 15           | AUX_CH(p)       |
| 6       | ML_Lane 2 (p) | 16           | GND             |
| 7       | ML_Lane 1 (n) | 17 AUX_CH(n) |                 |
| 8       | GND           | 18           | Hot Plug Detect |
| 9       | ML_Lane 1 (p) | 19           | Return DP_PWR   |
| 10      | ML_Lane 0 (n) | 20           | DP_PWR          |

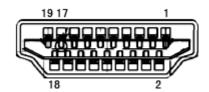

| Pin No. | Signal Name        | Pin No. | Signal Name               | Pin No. | Signal Name     |
|---------|--------------------|---------|---------------------------|---------|-----------------|
| 1.      | TMDS Data 2+       | 9.      | TMDS Data 0-              | 17.     | DDC/CEC Ground  |
| 2.      | TMDS Data 2 Shield | 10.     | TMDS Clock +              | 18.     | +5V Power       |
| 3.      | TMDS Data 2-       | 11.     | TMDS Clock Shield         | 19.     | Hot Plug Detect |
| 4.      | TMDS Data 1+       | 12.     | TMDS Clock-               |         |                 |
| 5.      | TMDS Data 1Shield  | 13.     | CEC                       |         |                 |
| 6.      | TMDS Data 1-       | 14.     | Reserved (N.C. on device) |         |                 |
| 7.      | TMDS Data 0+       | 15.     | SCL                       |         |                 |
| 8.      | TMDS Data 0 Shield | 16.     | SDA                       |         |                 |

### **Plug and Play**

#### Plug & Play DDC2B Feature

This monitor is equipped with VESA DDC2B capabilities according to the VESA DDC STANDARD. It allows the monitor to inform the host system of its identity and, depending on the level of DDC used, communicate additional information about its display capabilities.

### Regulation

#### **FCC Notice**

#### FCC Class B Radio Frequency Interference Statement WARNING: (FOR FCC CERTIFIED MODELS)

NOTE: This equipment has been tested and found to comply with the limits for a Class B digital device, pursuant to Part 15 of the FCC Rules. These limits are designed to provide reasonable protection against harmful interference in a residential installation. This equipment generates, uses and can radiate radio frequency energy, and if not installed and used in accordance with the instructions, may cause harmful interference to radio communications. However, there is no guarantee that interference will not occur in a particular installation. If this equipment does cause harmful interference to radio or television reception, which can be determined by turning the equipment off and on, the user is encouraged to try to correct the interference by one or more of the following measures:

Reorient or relocate the receiving antenna.

Increase the separation between the equipment and receiver.

Connect the equipment into an outlet on a circuit different from that to which the receiver is connected.

Consult the dealer or an experienced radio/TV technician for help.

#### NOTICE:

The changes or modifications not expressly approved by the party responsible for compliance could void the user's authority to operate the equipment.

Shielded interface cables and AC power cord, if any, must be used in order to comply with the emission limits. The manufacturer is not responsible for any radio or TV interference caused by unauthorized modification to this equipment. It is theresponsibilities of the user to correct such interference. It is the responsibility of the user to correct such interference.

#### **WEEE Declaration**

Disposal of Waste Equipment by Users in Private Household in the European Union.

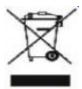

This symbol on the product or on its packaging indicates that this product must not be disposed of with your other household waste. Instead, it is your responsibility to dispose of your waste equipment by handing it over to a designated collection point for the recycling of waste electrical and electronic equipment. The separate collection and recycling of your waste equipment at the time of disposal will help to conserve natural resources and ensure that it is recycled in a manner that protects human health and the environment. For more information about where you can drop off your waste equipment for recycling, please contact your local city office, your household waste disposal service or the shop where you purchased the product.

#### **WEEE Declaration for India**

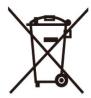

This symbol on the product or on its packaging indicates that this product must not be disposed of with your other household waste. Instead it is your responsibility to dispose of your waste equipment by handing it over to a designated collection point for the recycling of waste electrical and electronic equipment. The separate collection and recycling of your waste equipment at the time of disposal will help to conserve natural resources and ensure that it is recycled in a manner that protects human health and the environment.

For more information about where you can drop off your waste equipment for recycling in India please visit the below web link.

www.aocindia.com/ewaste.php.

This product complies with all implemented RoHS type regulations worldwide,including but not limited to, EU, Korea, Japan, US States (e.g. California),Ukraine, Serbia, Turkey, Vietnam and India.

We continue to monitor, influence and develop our processes to comply withupcoming proposed RoHS type regulations, including but not limited to, Brazil, Argentina, Canada.

#### Restriction on Hazardous Substances statement (India)

This product complies with the "India E-waste Rule 2011" and prohibits use oflead, mercury, hexavalent chromium, polybrominated biphenyls or polybrominateddiphenyl ethers in concentrations exceeding 0.1 weight % and 0.01 weight % for cadmium, except for the exemptions set in Schedule 2 of the Rule.

### **Service**

#### **Warranty Statement for Europe**

#### **LIMITED THREE-YEAR WARRANTY\***

For AOC LCD Monitors sold within Europe, AOC International (Europe) B.V. warrants this product to be free from defects in material and workmanship for a period of Three (3) years after the original date of consumer purchase. During this period, AOC International (Europe) B.V. will, at its option, either repair the defective product with new or rebuilt parts, or replace it with a new or rebuilt product at no charge except as \*stated below. In the absent of the proof of purchase, the warranty will start 3 months after the date of manufacturing indicated on the product.

If the product appears to be defective, please contact your local dealer or refer to the service and support section on <a href="https://www.aoc-europe.com">www.aoc-europe.com</a> for the warranty instructions in your country. The freight cost for the warranty is pre-paid by AOC for the delivery and return. Please ensure you provide a dated proof of purchase along with the product and deliver to the AOC Certified or Authorized Service Center under the following condition:

- Make sure the LCD Monitor is packed in a proper carton box (AOC prefers the original carton box to protects your monitor well enough during transport).
- Put the RMA number on the address label
- Put the RMA number on the shipping carton

AOC International (Europe) B.V. will pay the return shipping charges within one of the countries specified within this warranty statement. AOC International (Europe) B.V. is not responsible for any costs associated with the transportation of product across international borders. This includes the international border within the European Union. If the LCD Monitor is not available for collection when the currier attends, you will be charged a collection fee.

#### \* This limited warranty does not cover any losses or damages that occur as a result of:

- Damages during transport due to improper packaging
- Improper installation or maintenance other then in accordance with AOC's user manual
- Misuse
- Neglect
- Any cause other than ordinary commercial or industrial application
- Adjustment by non-authorized source
- Repair, modification, or installation of options or parts by anyone other than an AOC Certified or Authorized ServiceCenter
- Improper environments like humidity, water damage and dusts
- Damaged by violence, earthquake and terrorist attacks
- Excessive or inadequate heating or air conditioning or electrical powers failures, surges, or other irregularities

This limited warranty does not cover any of the product firmware or hardware that you or any third party have modified or altered; you bear the sole responsibility and liability for any such modifications or alteration.

All AOC LCD Monitors are produced according to the ISO 9241-307 Class 1 pixel policy standards.

If your warranty has expired, you still have access to all available service options, but you will be responsible for the cost of service, including parts, labor, shipping (if any) and applicable taxes. AOC Certified or Authorized Service Center will provide you with an estimate of service costs before receiving your authorization to perform service.

ALL EXPRESS AND IMPLIED WARRANTIES FOR THIS PRODUCT (INCLUDING THE WARRANTIES OF MERCHANTABILITY AND FITNESS FOR A PARTICULAR PURPOSE) ARE LIMITED IN DURATION TO A PERIOD OF THREE (3) YEARS FOR PARTS AND LABOR FROM THE ORIGINAL DATE OF CONSUMER PURCHASE. NO WARRANTIES (EITHER EXPRESSED OR IMPLIED) APPLY AFTER THIS PERIOD. AOC INTERNATIONAL (EUROPE) B.V. OBLIGATIONS AND YOUR REMEDIES HEREUNDER ARE SOLELY AND EXCULSIVELY AS STATED HERE. AOC INTERNATIONAL (EUROPE) B.V. LIABILITY, WHETHER BASED ON CONTRACT, TORT, WARRANTY, STRICT LIABILITY, OR OTHER THEORY, SHALL NOT EXCEED THE PRICE OF THE INDIVIDUAL UNIT WHOSE DEFECT OR DAMAGE IS THE BASIS OF THE CLAIM. IN NO EVENT SHALL AOC INTERNATIONAL (EUROPE) B.V. BE LIABLE FOR ANY LOSS OF PROFITS, LOSS OF USE OR FACILITIES OR EQUIPMENT, OR OTHER INDIRECT, INCIDENTAL, OR CONSEQUENTIAL DAMAGE. SOME STATES DO NOT ALLOW THE EXCLUSION OR LIMITATION OF INCIDENTAL OR CONSEQUENTIAL DAMAGES, SO THE ABOVE LIMITATION MAY NOT APPLY TO YOU. ALTHOUGH THIS LIMITED WARRANTY GIVES YOU SPECIFIC LEGAL RIGHTS, YOU MAY HAVE OTHER RIGHTS, WHICH MAY VARY FROM COUNTRY TO COUNTRY. THIS LIMITED WARRANTY IS ONLY VALID FOR PRODUCTS PURCHASED IN THE MEMBER COUNTRIES OF THE EUROPEAN UNION.

Information in this document is subject to change without notice. For more information, please visit: <a href="http://www.aoc-europe.com">http://www.aoc-europe.com</a>

#### Warranty Statement for Middle East and Africa (MEA)

#### And

#### The Commonwealth of Independent States (CIS)

#### LIMITED ONE to THREE YEARS WARRANTY\*

For AOC LCD Monitors sold within the Middle East and Africa (MEA) and the Commonwealth of Independent States (CIS), AOC International (Europe) B.V. warrants this product to be free from defects in material and workmanship for a period of One (1) to Three (3) years from the manufacture date depending on sale country. During this period, AOC International (Europe) B.V. offers a Carry-In (return to Service Center)Warranty Support at an AOC's Authorized Service Center or Dealer andat its option, either repair the defective product with new or rebuilt parts, or replace it with a new or rebuilt product at no charge except as \*stated below. As a Standard Policy, the warranty will be calculated from the manufacture date identified from the product ID serial number, but the total warranty will be Fifteen (15) months to Thirty Nine (39) months from MFD (manufacture date) depending on sale country. Warranty will be considered for exceptional cases that are out of warranty as per the product ID serial number and for such exceptional cases; Original Invoice/Proof Of Purchase Receipt is mandatory.

If the product appears to be defective, please contact your AOC authorized dealer or refer to the service and support section on AOC's website for the warranty instructions in your country:

- Egypt: <a href="http://aocmonitorap.com/egypt\_eng">http://aocmonitorap.com/egypt\_eng</a>
- CIS Central Asia: <a href="http://aocmonitorap.com/ciscentral">http://aocmonitorap.com/ciscentral</a>
- Middle East: <a href="http://aocmonitorap.com/middleeast">http://aocmonitorap.com/middleeast</a>
- South Africa: <a href="http://aocmonitorap.com/southafrica">http://aocmonitorap.com/southafrica</a>
- Saudi Arabia: <a href="http://aocmonitorap.com/saudiarabia">http://aocmonitorap.com/saudiarabia</a>

Please ensure you provide a dated proof of purchase along with the product and deliver to the AOC Authorized Service Center or Dealer under the following condition:

- Make sure the LCD Monitor is packed in a proper carton box (AOC prefers the original carton box to protects your monitor well enough during transport).
- Put the RMA number on the address label
- Put the RMA number on the shipping carton

#### \* This limited warranty does not cover any losses or damages that occur as a result of:

- Damages during transport due to improper packaging
- Improper installation or maintenanceother then in accordance with AOC's user manual
- Misuse
- Neglect
- Any cause other than ordinary commercial or industrial application
- Adjustment by non-authorized source

- Repair, modification, or installation of options or parts by anyone other than an AOC Certified or Authorized Service Center
- Improper environments like humidity, water damage and dusts
- Damaged by violence, earthquakes and terrorist attacks
- Excessive or inadequate heating or air conditioning or electrical powers failures, surges, or other irregularities

This limited warranty does not cover any of the product firmware or hardware that you or any third party have modified or altered; you bear the sole responsibility and liability for any such modifications or alteration.

All AOC LCD Monitors are produced according to the ISO 9241-307 Class 1 pixel policy standards.

If your warranty has expired, you still have access to all available service options, but you will be responsible for the cost of service, including parts, labor, shipping (if any) and applicable taxes. AOC Certified, Authorized Service Centeror dealerwill provide you with an estimate of service costs before receiving your authorization to perform service.

ALL EXPRESS AND IMPLIED WARRANTIES FOR THIS PRODUCT (INCLUDING THE WARRANTIES OF MERCHANTABILITY AND FITNESS FOR A PARTICULAR PURPOSE) ARE LIMITED IN DURATION TO A PERIOD OF ONE (1) to THREE (3) YEARS FOR PARTS AND LABOR FROM THE ORIGINAL DATE OF CONSUMER PURCHASE. NO WARRANTIES (EITHER EXPRESSED OR IMPLIED) APPLY AFTER THIS PERIOD. AOC INTERNATIONAL (EUROPE) B.V. OBLIGATIONS AND YOUR REMEDIES HEREUNDER ARE SOLELY AND EXCULSIVELY AS STATED HERE. AOC INTERNATIONAL (EUROPE) B.V. LIABILITY, WHETHER BASED ON CONTRACT, TORT, WARRANTY, STRICT LIABILITY, OR OTHER THEORY, SHALL NOT EXCEED THE PRICE OF THE INDIVIDUAL UNIT WHOSE DEFECT OR DAMAGE IS THE BASIS OF THE CLAIM. IN NO EVENT SHALL AOC INTERNATIONAL (EUROPE) B.V. BE LIABLE FOR ANY LOSS OF PROFITS, LOSS OF USE OR FACILITIES OR EQUIPMENT, OR OTHER INDIRECT, INCIDENTAL, OR CONSEQUENTIAL DAMAGE. SOME STATES DO NOT ALLOW THE EXCLUSION OR LIMITATION OF INCIDENTAL OR CONSEQUENTIAL DAMAGES, SO THE ABOVE LIMITATION MAY NOT APPLY TO YOU. ALTHOUGH THIS LIMITED WARRANTY GIVES YOU SPECIFIC LEGAL RIGHTS, YOU MAY HAVE OTHER RIGHTS, WHICH MAY VARY FROM COUNTRY TO COUNTRY. THIS LIMITED WARRANTY IS ONLY VALID FOR PRODUCTS PURCHASED IN THE MEMBER COUNTRIES OF THE EUROPEAN UNION.

Information in this document is subject to change without notice. For more information, please visit: <a href="http://www.aocmonitorap.com">http://www.aocmonitorap.com</a>

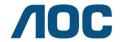

#### AOC International (Europe) B.V.

### Prins Bernhardplein 200 / 6<sup>th</sup> floor, Amsterdam, The Netherlands

Tel: +31 (0)20 504 6962 • Fax: +31 (0)20 5046933

# AOC PIXEL POLICY ISO 9241-307 CLASS 1

July 25<sup>th</sup>, 2013

AOC strives to deliver the highest quality products. We use some of the industry's most advanced manufacturing processes and practice stringent quality control. However, pixel or sub pixel defects on the TFT monitor panels used in flat panel monitors are sometimes unavoidable. No manufacturer can guarantee that all panels will be free from pixel defects, but AOC guarantees that any monitor with an unacceptable number of defects will be repaired or replaced under warranty. This Pixel Policy explains the different types of pixel defects and defines acceptable defect levels for each type. In order to qualify for repair or replacement under warranty, the number of pixel defects on a TFT monitor panel must exceed these acceptable levels.

#### **Pixels and Sub Pixel Definition**

A pixel, or picture element, is composed of three sub pixels in the primary colors of red, green and blue. When all sub pixels of pixel are lit, the three colored sub pixel together appear as a single white pixel. When all are dark, the three colored sub pixels together appear as a single black pixel.

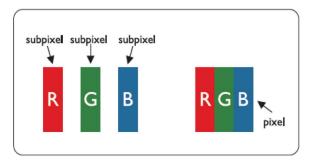

#### **Types of Pixel Defects**

- Bright Dot Defects: the monitor displays a dark pattern, sub pixels or pixels are always lit or "on"
- Black Dot Defects: the monitor displays a light pattern, sub pixels or pixels are always dark or "off".

| ISO 9241-307       | Defect Type   | Defect Type 2 | Defect Type 3    |   | Defect Type 4   |
|--------------------|---------------|---------------|------------------|---|-----------------|
| Pixel Defect Class | 1Bright Pixel | Black Pixel   | Bright Sub pixel |   | Black Sub pixel |
|                    |               |               | 2                | + | 1               |
| Classe 1           | 1             | 1             | 1                | + | 3               |
|                    |               |               | 0                | + | 5               |

AOC International (Europe) B.V.

# Warranty Statement for North & South America (excluding Brazil)

#### WARRANTY STATEMENT

for AOC Color Monitors

Including those Sold within North America as Specified

Envision Peripherals, Inc. warrants this product to be free from defects in material and workmanship for a period of three (3) years for parts & labor and one (1) year for CRT Tube or LCD Panel after the original date of consumer purchase. During this period, EPI (EPI is the abbreviation of Envision Peripherals, Inc.) will, at its option, either repair the defective product with new or rebuilt parts, or replace it with a new or rebuilt product at no charge except as \*stated below. The parts or product that are replaced become the property of EPI.

In the USA to obtain service under this limited warranty, call EPI for the name of the Authorized Service Center closest to your area. Deliver the product freight pre-paid, along with the dated proof of purchase, to the EPI Authorized Service Center. If you cannot deliver the product in person:

- Pack it in its original shipping container (or equivalent)
- Put the RMA number on the address label
- Put the RMA number on the shipping carton
- Insure it (or assume the risk of loss/damage during shipment)
- Pay all shipping charges

EPI is not responsible for damage to inbound product that was not properly packaged.

EPI will pay the return shipment charges within one of the countries specified within this warranty statement. EPI is not responsible for any costs associated with the transportation of product across international borders. This includes the international borders of the countries within this warranty statements.

In the United States and Canada contact your Dealer or EPI Customer Service, RMA Department at the toll free number (888) 662-9888. Or you can request an RMA Number online at www.aoc.com/na-warranty.

- \* This limited warranty does not cover any losses or damages that occur as a result of:
- Shipping or improper installation or maintenance
- Misuse
- Neglect
- Any cause other than ordinary commercial or industrial application
- Adjustment by non-authorized source
- Repair, modification, or installation of options or parts by anyone other than an EPI Authorized Service Center
- Improper environment
- Excessive or inadequate heating or air conditioning or electrical power failures, surges, or other irregularities

This three-year limited warranty does not cover any of the product's firmware or hardware that you or any third party have modified or altered; you bear the sole responsibility and liability for any such modification or alteration.

ALL EXPRESS AND IMPLIED WARRANTIES FOR THIS PRODUCT (INCLUDING THE WARRANTIES OF MERCHANTABILITY AND FITNESS FOR A PARTICULAR PURPOSE) ARE LIMITED IN DURATION TO A PERIOD OF THREE (3) YEARS FOR PARTS AND LABOR AND ONE (1) YEAR FOR CRT TUBE OR LCD PANEL FROM THE ORIGINAL DATE OF CONSUMER PURCHASE. NO WARRANTIES (EITHER EXPRESSED OR IMPLIED) APPLY AFTER THIS PERIOD. IN THE UNITED STATES OF AMERICA, SOME STATES DO NOT ALLOW LIMITATIONS ON HOW LONG AN IMPLIED WARRANTY LASTS, SO THE ABOVE LIMITATIONS MAY NOT APPLY TO YOU.

EPI OBLIGATIONS AND YOUR REMEDIES HEREUNDER ARE SOLELY AND EXCLUSIVELY AS STATED HERE. EPI' LIABILITY, WHETHER BASED ON CONTRACT, TORT. WARRANTY, STRICT LIABILITY, OR OTHER THEORY, SHALL NOT EXCEED THE PRICE OF THE INDIVIDUAL UNIT WHOSE DEFECT OR DAMAGE IS THE BASIS OF THE CLAIM. IN NO EVENT SHALL ENVISION PERIPHERALS, INC. BE LIABLE FOR ANY LOSS OF PROFITS, LOSS OF USE OR FACILITIES OR EQUIPMENT OR OTHER INDIRECT, INCIDENTAL, OR CONSEQUENTIAL DAMAGE. IN THE UNITED STATES OF AMERICA, SOME STATES DO NOT ALLOW THE EXCLUSION OR LIMITATION OF INCIDENTAL OR CONSEQUENTIAL DAMAGES. SO THE ABOVE LIMITATION MAY NOT APPLY TO YOU. ALTHOUGH THIS LIMITED WARRANTY GIVES YOU SPECIFIC LEGAL RIGHTS. YOU MAY HAVE OTHER RIGHTS WHICH MAY VARY FROM STATE TO STATE.

In the United States of America, this limited warranty is only valid for Products purchased in the Continental United States, Alaska, and Hawaii.

Outside the United States of America, this limited warranty is only valid for Products purchased in Canada.

Information in this document is subject to change without notice.

For more details, please visit:

USA: http://us.aoc.com/support/warranty

ARGENTINA: http://ar.aoc.com/support/warranty
BOLIVIA: http://bo.aoc.com/support/warranty
CHILE: http://cl.aoc.com/support/warranty
COLOMBIA: http://co.aoc.com/warranty

COSTA RICA: http://cr.aoc.com/support/warranty

DOMINICAN REPUBLIC: http://do.aoc.com/support/warranty

ECUADOR: http://ec.aoc.com/support/warranty
EL SALVADOR: http://sv.aoc.com/support/warranty
GUATEMALA: http://gt.aoc.com/support/warranty
HONDURAS: http://hn.aoc.com/support/warranty
NICARAGUA: http://ni.aoc.com/support/warranty
PANAMA: http://pa.aoc.com/support/warranty
PARAGUAY: http://py.aoc.com/support/warranty

**PERU:** http://pe.aoc.com/support/warranty **URUGUAY:** http://pe.aoc.com/warranty

VENEZUELA: http://ve.aoc.com/support/warranty

IF COUNTRY NOT LISTED: http://latin.aoc.com/warranty

#### **EASE PROGRAME**

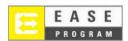

Only for AOC branded monitors sold within the continental United States.

All AOC branded monitors are now covered by the EASE Program. If your monitor malfunctions at any time during the first three months, AOC will provide a replacement monitor within 72 hours after you are approved for our program. If your monitor qualifies for the EASE program, AOC will pay for freight both ways.

Step 1:Phone our TECH Department at 888.662.9888
Step 2:Fill out and return EASE registration forms by mail or fax.
Step 3:We will issue a Return Authorization Number upon verification into the program.
Step 4:A monitor will be advance shipped to your location.
Step 5:We will issue a UPS Call Tag to pick up the defective unit.
Step 6:Please review the following chart to see your EASE program qualifications.

| WARRANTY                          | COVERAGE AT                         | CUSTOMER<br>CHARGES         |  |
|-----------------------------------|-------------------------------------|-----------------------------|--|
| PERIOD                            | NO CHARGE                           |                             |  |
| Within the first three months of  | - New AOC monitor                   |                             |  |
| purchase: Covered by EASE         | - Call tag dispatched and return    | - None*                     |  |
| purchase: Covered by EASE         | freightcharges via UPS              |                             |  |
| Between 4 months – 1 Year         | - All Parts & Labor Including CRT   | - UPS Return Freight to AOC |  |
| Detween 4 months – 1 Tear         | Tube & LCD Panel                    | - OFS Return Fleight to AOC |  |
| Between 1 Year - 3 Years: Covered | - Parts & Labor (excluding CRT Tube | - UPS Return Freight to AOC |  |
| by standard limited warranty      | & LCD Panel)                        |                             |  |

<sup>\*</sup>AOC will need to obtain a credit card number if you would like to get a new AOC monitor advanced shipped to your location, prior to the defective unitarriving at AOC's service center. If you do not wish to supply a credit card, AOC will only ship the new monitor, once the defective unit arrives at the AOCservice center.

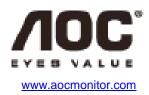